# e コミュニティ・プラットフォーム 利用マニュアル (初級編)

2012 年 1 月 独立行政法人 防災科学技術研究所

# 目 次

- 1.ユーザー登録
- 2.グループページへの参加申請
- 3.グループページの作成
- 4.パーツの追加・移動・削除
- 5.各パーツについての概要
- 6.「ブログ」パーツ
	- 6-1 ブログ記事の新規投稿
	- 6-2 ブログ記事の編集
	- 6-3 記事へのイメージ(画像)の挿入
	- 6-4 ブログ記事の削除
- 7.「e コミマップ」パーツ
- 8.「e コミマップ」の操作
- 9.「e コミマップ」に情報登録
- 10.「e コミマップ」の印刷

### 1.ユーザー登録

(1)ポータルページを開き、「新規ユーザー登録」をクリック。

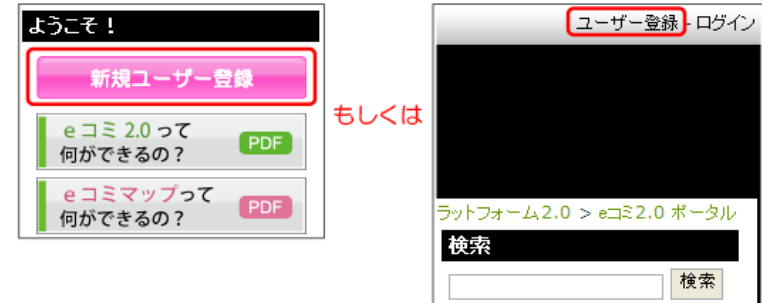

#### (2)必要な情報を入力してください。

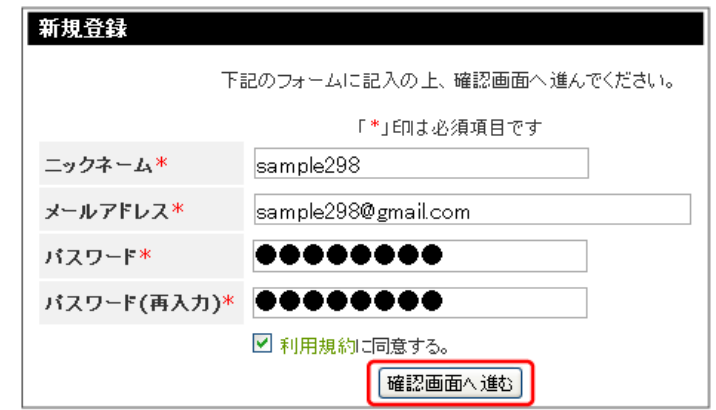

### (3)入力した内容を確認し「登録申請」ボタンをクリックしてください。

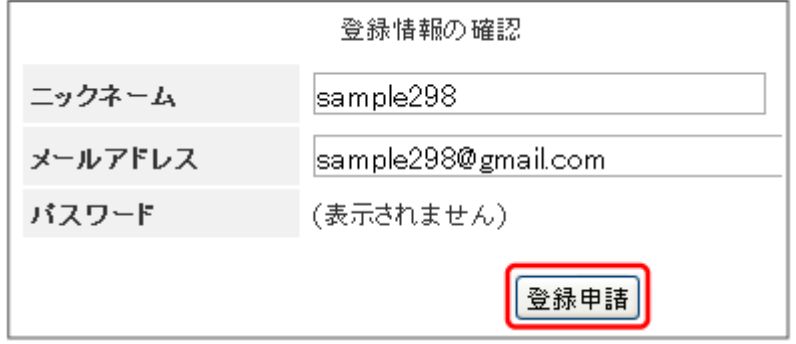

(4)仮登録が完了するので、届いたメールから、メールアドレスとパスワードで、ログイン。

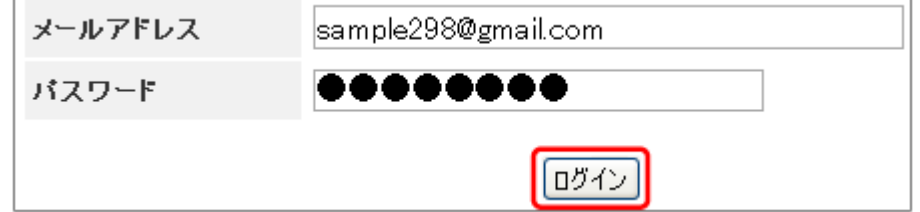

※ サイトによって、「審査」があります。その場合、審査に通ってからメールが届きます。

### 2.グループページへの参加申請

グループに参加すると、そのグループページ参加者にしか公開していない記事を読むことができたり、ブログ の記事を書くことができるようになります(与えられた権限により、実行できることが変わります)。

#### (1)「グループ参加と参加者リスト」パーツから、「このグループに参加」をクリック。

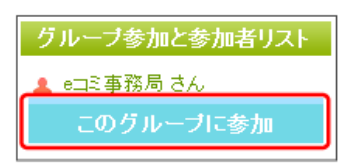

(2)項目にチェックを入れ、登録情報を入力し、「参加申請」をクリック。

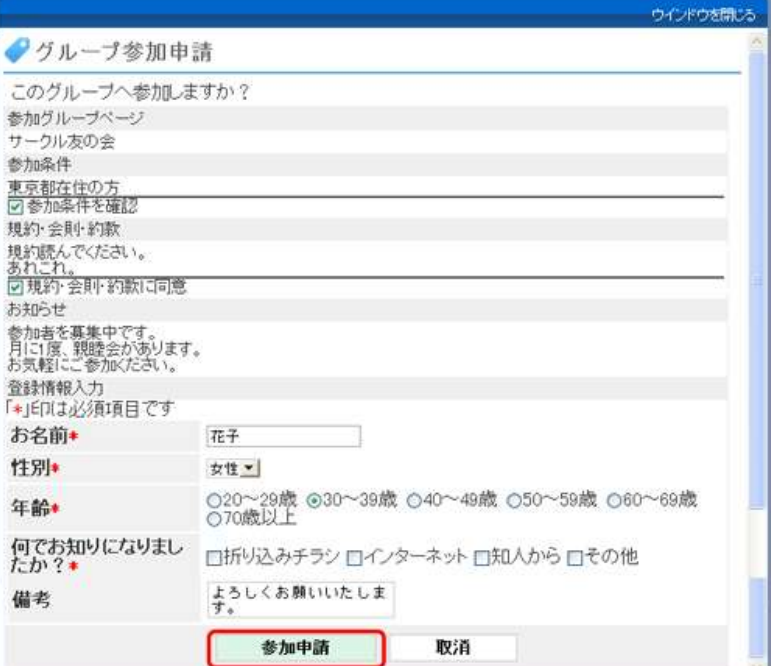

※グループページ管理者の設定によっては、チェック項目や登録情報入力が必要ない場合もあります。 ※確認画面が出るので、これでよければ「参加申請」をクリック。

(3)「グループ参加と参加者リスト」パーツをご確認ください。

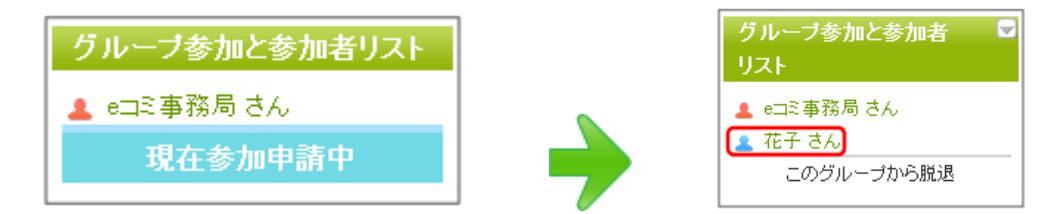

※参加申請が承認されると、「グループ参加と参加者リスト」パーツに自分のニックネームが表示されます。 ※グループページ管理者の設定により、管理者の承認がなくても誰でも参加できる場合があります。そのとき は、「現在参加申請中」という表示にはならずに、申請と同時に(6)のような表示になります。

# 3.グループページの作成

### (1)ページの右上にある「マイページ」をクリックし、「グループページ」をクリックする。

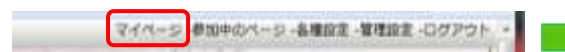

#### (2)必要事項を記入します。

- ① サイト名にグループ名を入れます。
- ② サイトの説明をいれます。
- ③ エイリアス(サイトのアドレス)を決めて 入力してください。何も入れなかった場 合は、あらかじめシステムで決められ た英数字が入ります。
- ④ グループページの種類では、"以下の グループページのサブページを作る" にチェックを入れ、ご自分が属してい る市町グループをクリック。
- ⑤ サイト管理者が「グループページ作成 を承認制」に設定している場合、ここに 「利用目的・申請理由」を記入してくだ さい。
- ⑥ グループページへの参加形態を選択 してください。ここの設定により、他の ユーザーが、あなたの作成したページ に参加できるかどうかが決定します。
- ⑦ ページテンプレートを選択してください。 "自治会・コミュニティ協議会用テンプ レート"をクリック(必ず!)

⑧ 公開範囲を選択してください。

軽人でページを作る場合はこちら、 プセページを作る場合はこちら、 プログの作成や、フレンドリストの管理ができ プログの作成や過半板、スケジュールの共有もでき 皮す. グループページ作成申請 現在グループページ作成は許可制になっています。  $7442$ つくば自治会 (1) サイトの説明 つくばの自治会です。情報共有しましょう。(2) エイリアス 使用できる文字は半角英数字(小文字)および ソンパです。 http://trial.ecom-plat.jp/hp tsukuba\_jichi (3) お申込みいただいた上記のURLでページを表示させることが可能です。 実際にページが表示されますと、アドレスの表示は別のものに表示が変更されますがご了 承ください グループページの種類 \*あなたがグループ管理者となっていないページのサブページを作成するには、親ページの 管理者の承認が必要です。 ● 独立したグループページ(親ページ)を作る 4 「レ下のグループページ(親ページ)に属するサブページを作る 申請のコメント ープページ作成申請の処理時にサイト管理者または親ページ管理者が参考にします。 利用目的・申請理由を記入してください。 つくば自治会用に利用できるかどうかお試ししてみたいと思っています。(5) 参加形態 C 誰でも参加OK<br>G 承認制  $\odot$ 「参加不可 ページテンプレート 「親ページをコピー グループページ用標準2カラム > (7) 公開範囲 C 非公開 (自分だけ) (8)<br>6 登録ユーザーのみ ー<br>インターネット<br>C グループメンバー

確認画面へ進む

戻る

ページの権威を選んでください。

**GroupPage** 

MyPage

※内容を確認して OK だったら「グループページを作成申請」をクリック。 ※ 「許可制」ではない場合は、すぐにグループページが作成されます。

### 4.パーツの追加・移動・削除

(1)画面右上の「各種設定」をクリックし、各種設定画面で、「パーツの追加」をクリック。

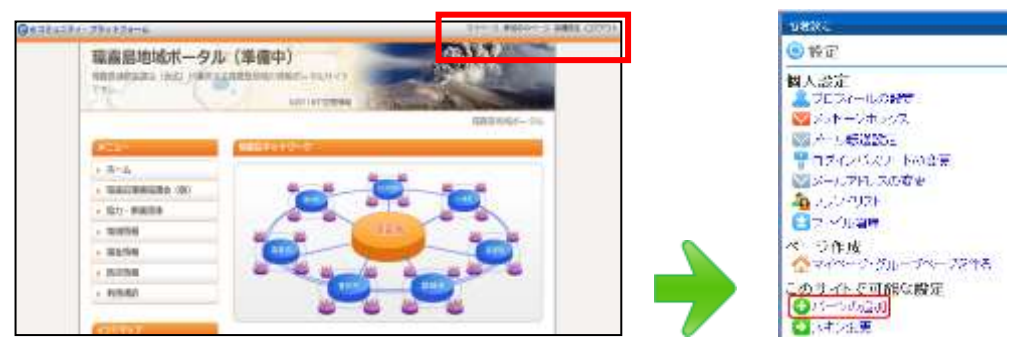

### (2)追加したいパーツをクリックしてください。

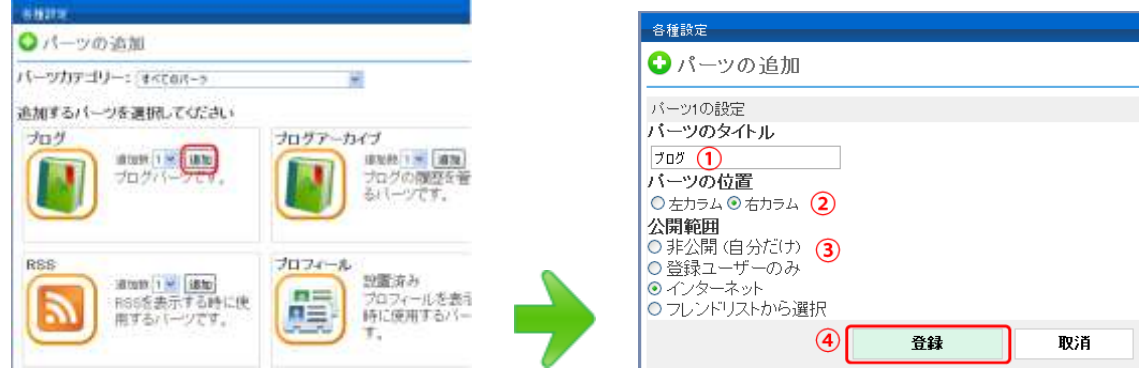

※ここでは「ブログ」パーツを選択し、各設定を設定してください。

①パーツのタイトルを入れてください。 ②パーツの位置を選択してください。

③公開範囲は、パーツの用途により、適切なものを選択してください。 ④登録ボタンを押します。

→ページにブログパーツが追加されました。

※ タイトル、位置、公開範囲は後からでも変更可能です。

### (3)パーツのタイトルを、変更したい位置まで、ドラッグ&ドロップします。

ここでは、「グループ参加と参加者リスト」を右側の一番上に持っていきます。

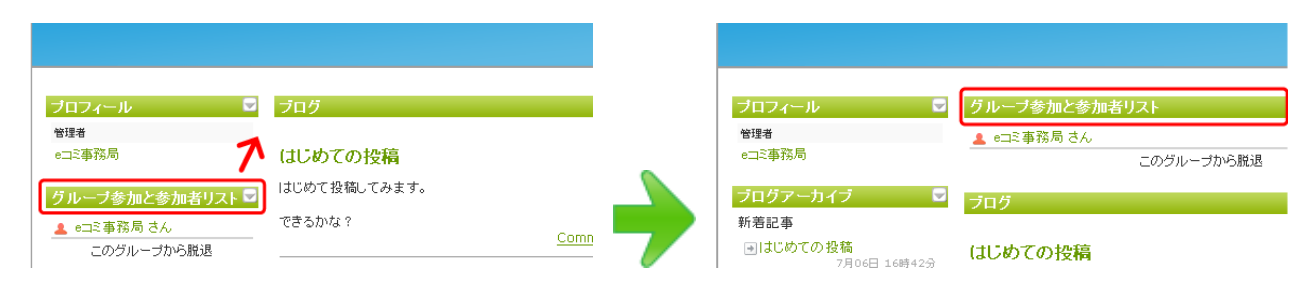

### (4)削除したいパーツのメ ニューから、「パーツ削除」をクリックします。

「パーツ消去」ボタンを押すと、パーツが削除されます。

パーツごと削除すると、それまでパーツに登録され たデータごと削除されてしまいますので、よくお考えの 上、削除してください。

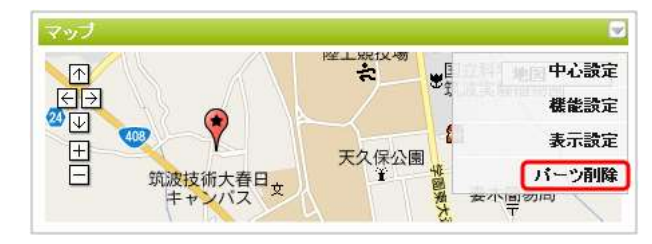

# 5. 各パーツについての概要

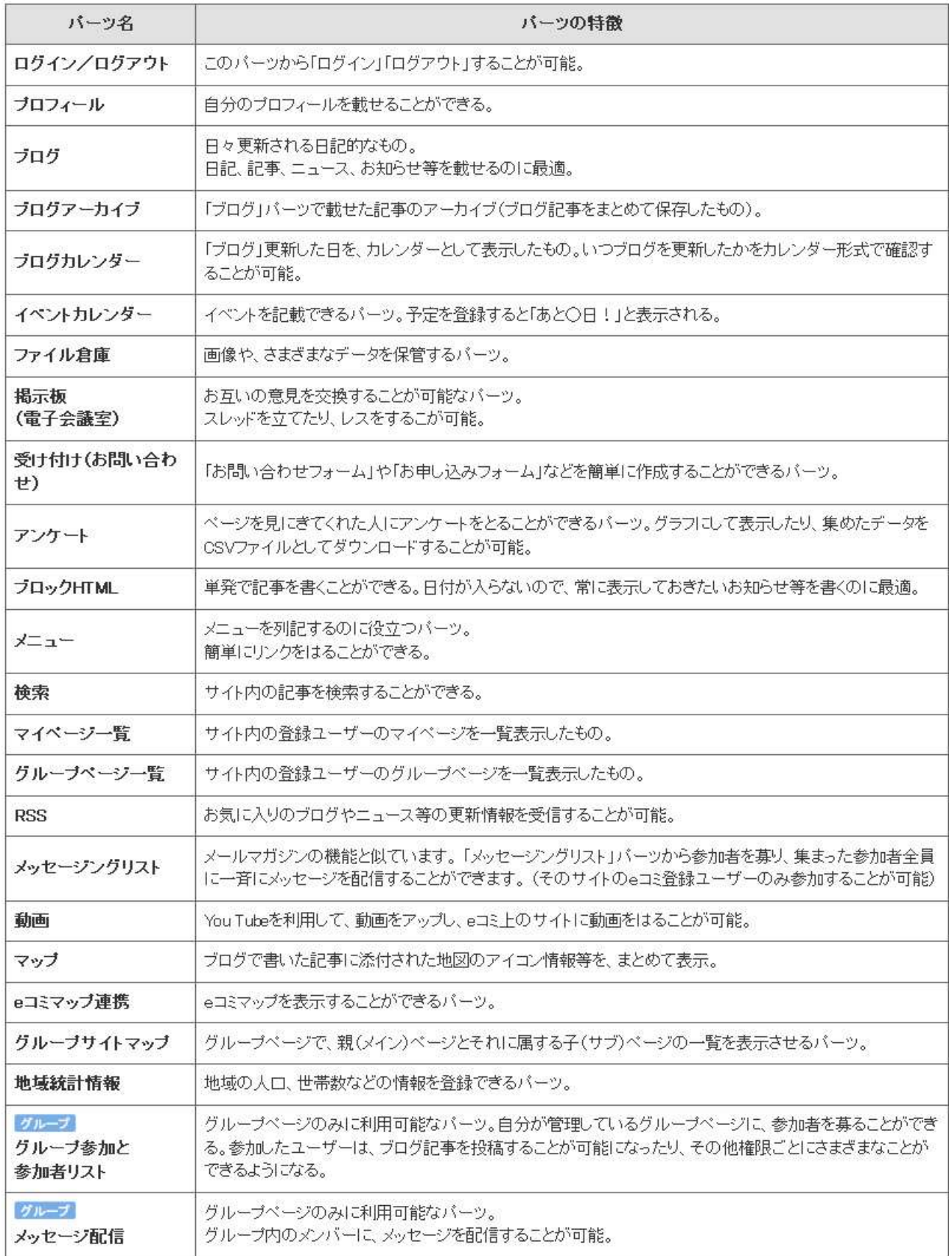

# 6.「ブログ」パーツ

活動記録や各種お知らせなど、主に発信したい重要な情報を発信する用途にお使いいただけます。

#### 6-1 ブログ記事の新規投稿

#### (1)ブログパーツから、「新規投稿」をクリックします。

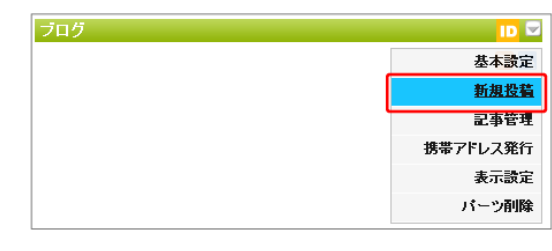

#### (2)「ブログの編集画面」から「題名」と「内容」を入力し、登録する。

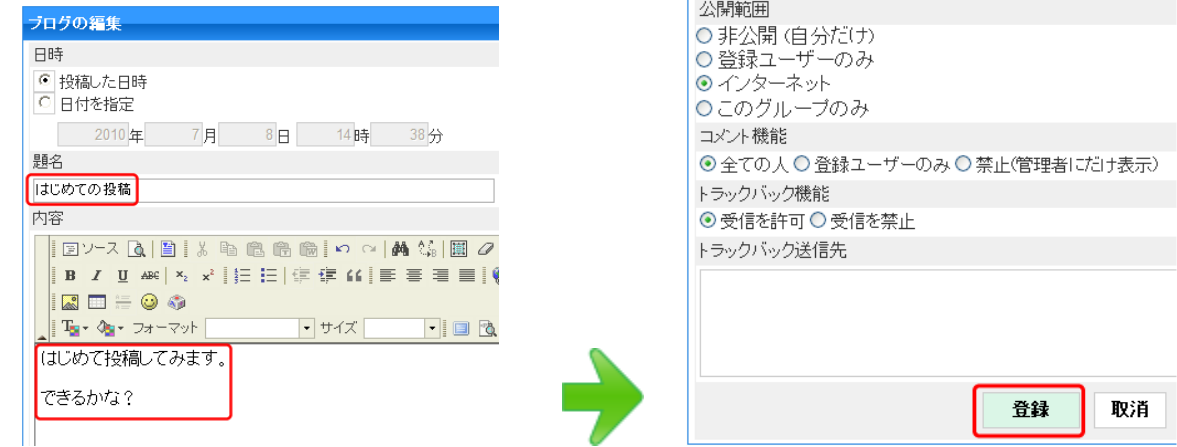

※公開範囲を選択し、コメント、トラックバックも設定(通常はこのままで OK)。

### 6-2 ブログ記事の編集

※ブログ記事の編集画面に入るには、2 通りのやり方があります。

#### やり方(1)ブログパーツメニュより、「記事管理」をクリック。

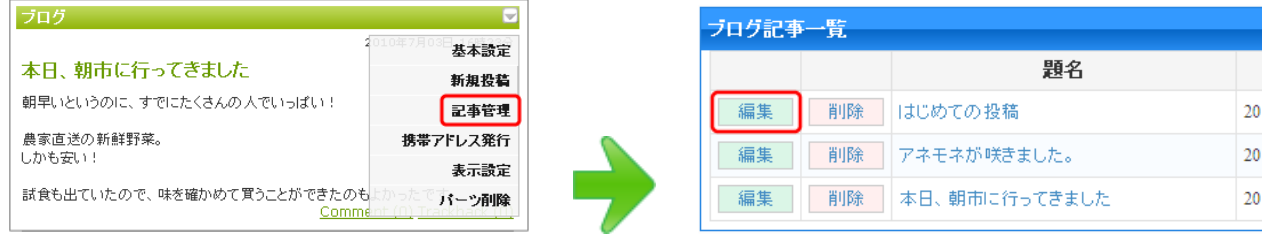

#### やり方(2)ブログパーツの記事より、メニューの「この記事を編集」をクリック

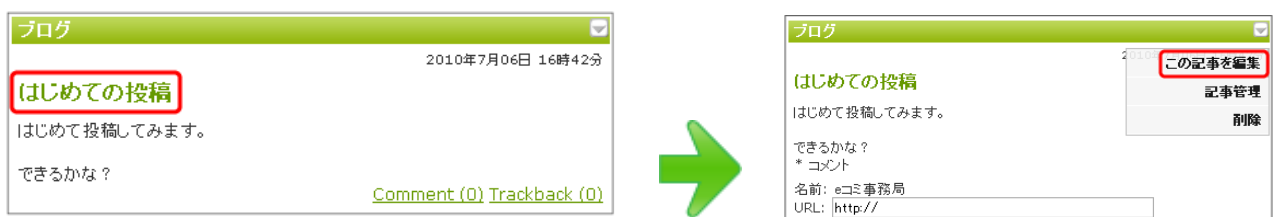

#### 6-3 記事へのイメージ(画像)の挿入

(1)記事の作成画面のをク 8 リックし、「ファイル倉庫から」をクリックします。

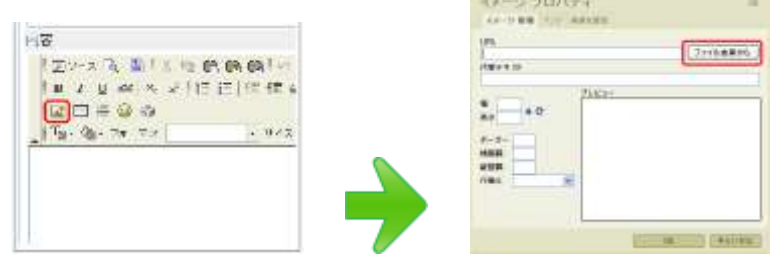

※アップしたい写真や画像を用意しておきます。必要があれば、大きさを縮小しておきます。

### (2)「ファイルのアップロード」をクリックし、「参照」から画像を選択し、アップロードする

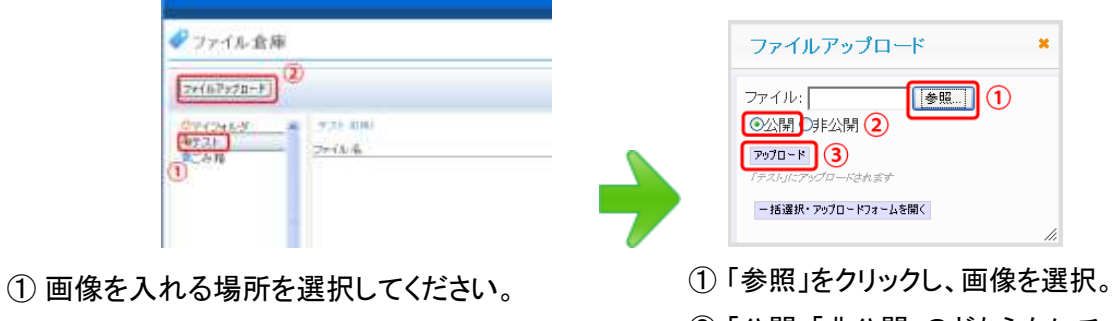

- ② 「ファイルアップロード」をクリック。
- ② 「公開」「非公開」のどちらかにチェック。
- ③ 「アップロード」をクリック。

### (3)画像を挿入する

※イメージを記事に貼り付けます。「オリジナル」「320px」「160px」のいずれかを選択し、クリックします。

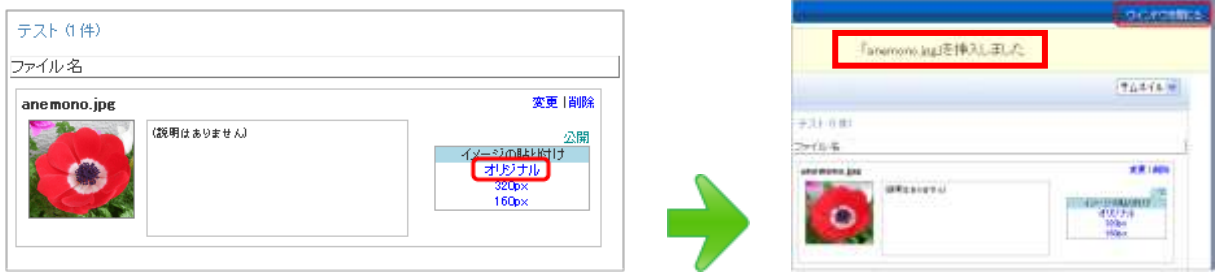

### (4)画像が挿入されたら、「登録」をクリックし、ページを表示します。

※画像(または写真)の挿入後、画像の前後に文章を入力することもできます。

※挿入した画像を取消したいときは、画像をクリックして選択し、キーボードの「Delete」キーを押すと消えます。

### 6-4 ブログ記事の削除

メニューより、「記事管理」をクリックし、削除したい記事の削除ボタンをクリック。

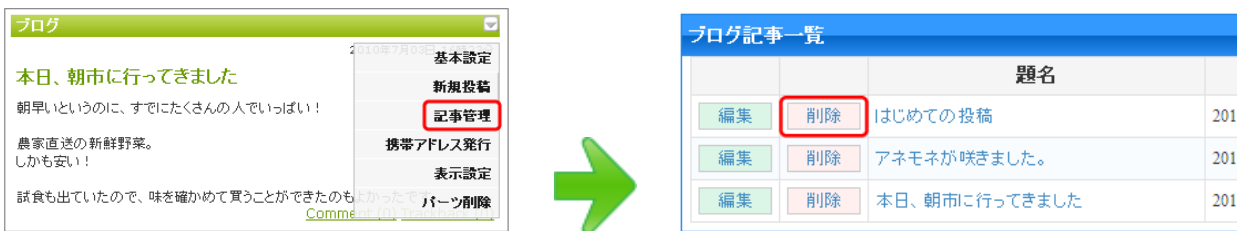

# 7.「e コミマップ」パーツ

「e コミマップ」と連携することのできるパーツです。 ※「4-1 パーツの追加」から、「e コミマップ連携」パーツを追加してください。

### (1)メニューから「パーツ設定」をクリックし、グループ連携設定を表示します。

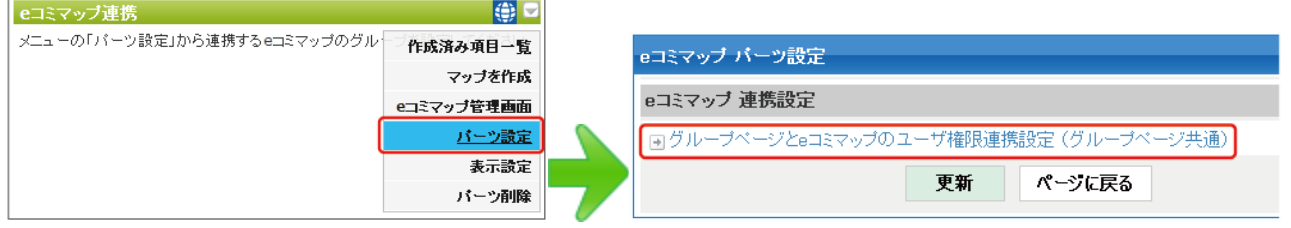

(2)連携するグループを設定します。新規ページにパーツを配置した場合は、「+e コミマップにグ ループを新規作成」を選択し「更新」をクリック。

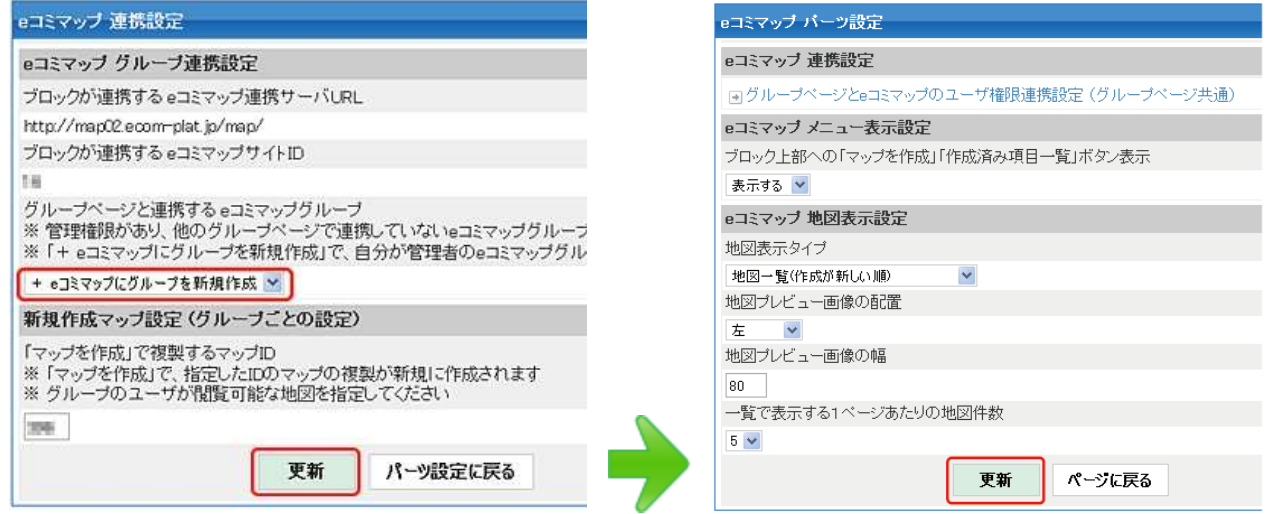

### (3)設定されたら、「マップを作成」をクリック。

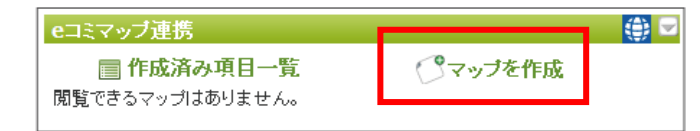

### (4)マップに関する情報を入力し、「マップ新規作成」をクリック。

①「〇〇マップ」のようにマップのタイトルを記 入。

②マップの内容がわかるように説明を記入(タイ トルからわかる場合は、記入しなくも OK)。 ③マップ新規作成をクリック。

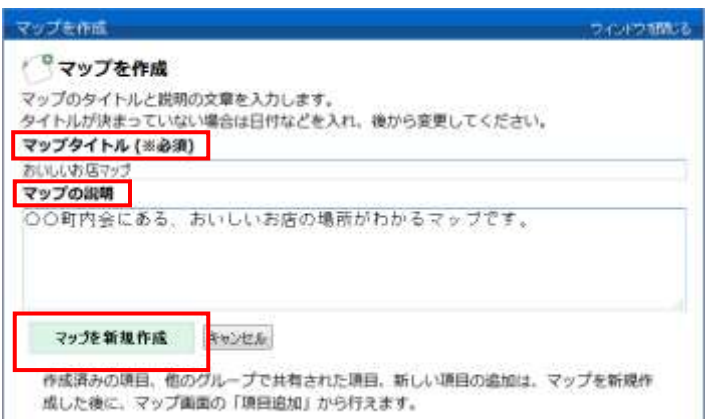

# 8.「e コミマップ」の操作

#### (1)画面の説明

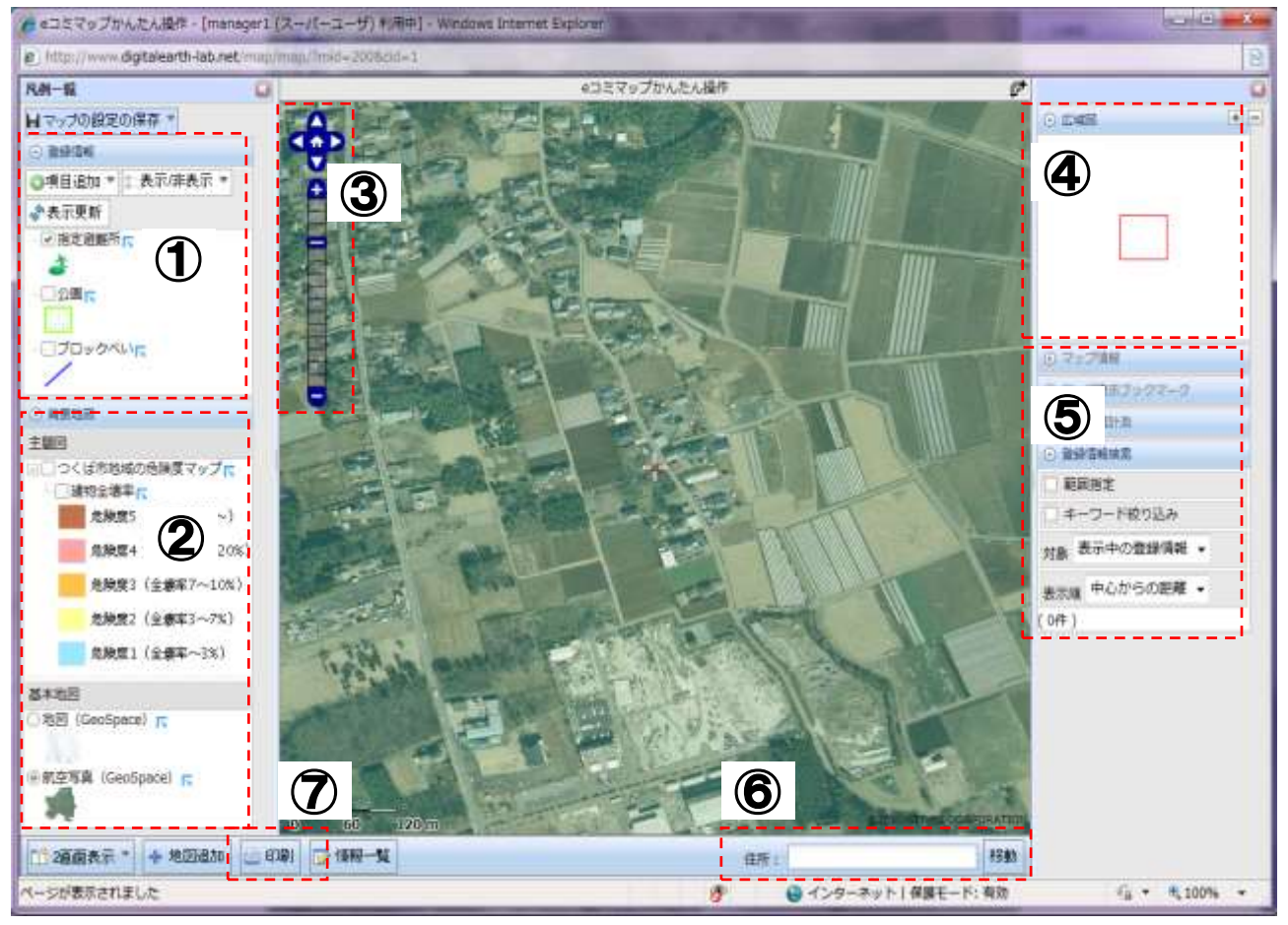

#### ①登録情報

地域で必要なマップの目的によって、避難所や公園など、さまざまな情報が登録できます。

#### ②背景地図

画面に表示される「基本地図」と、重ねて表示される「主題図」をクリックして選択できます。

-主題図:特定の利用目的を表現した地図です。(例:ハザードマップ)

-基本地図:一番ベースとなる地図です。(例:航空写真、地形図、都市地図)

#### ③地図調整

地図の位置や縮尺を変更できます。(「△」:移動、「+」:拡大、「ー」:縮小)

#### ④広域図

現在地をより広域な範囲で表示します。「+」「-」で調整できます。

#### ⑤その他の情報

マップ情報や地点間の距離、登録情報の詳細など、様々な情報が表示できます。

#### ⑥住所検索

住所を入力し「移動」をクリックすると地図の中心が移動します。

#### ⑦印刷

プリンターによって A4 サイズから A0 サイズまで印刷できます。

#### (2) 拡大・縮小、位置検索、住所検索

### ①マップ画面の移動/拡大・縮小

「+」をクリックすると拡大、「-」をクリックすると縮小

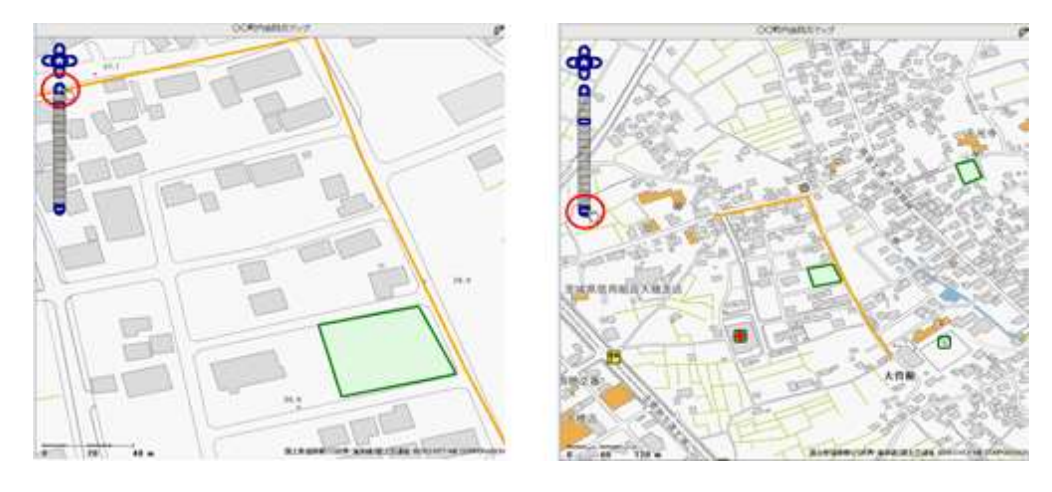

つまみをクリックしながら上下に移動すると縮尺が変わります。 三角をクリックすると上下左右に移動します。

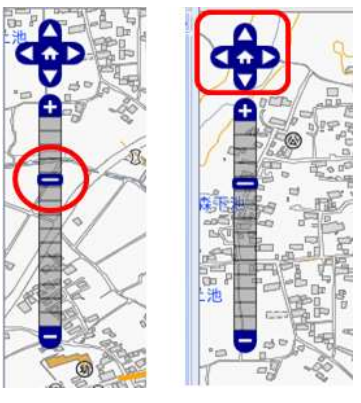

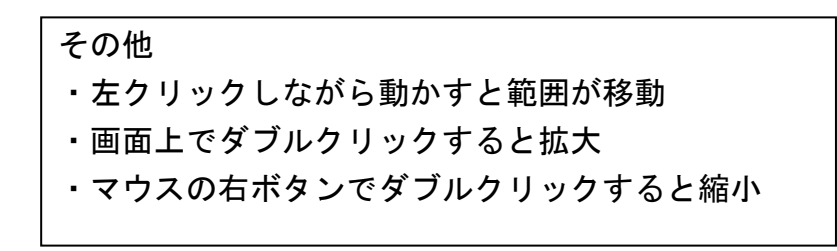

#### ②住所移動

住所を入力し「移動」をクリックすると入力した住所に画面が切り替わります。 場所を指定し、「住所」をクリックすると、現地点(画面中央の+)の住所がわかります。

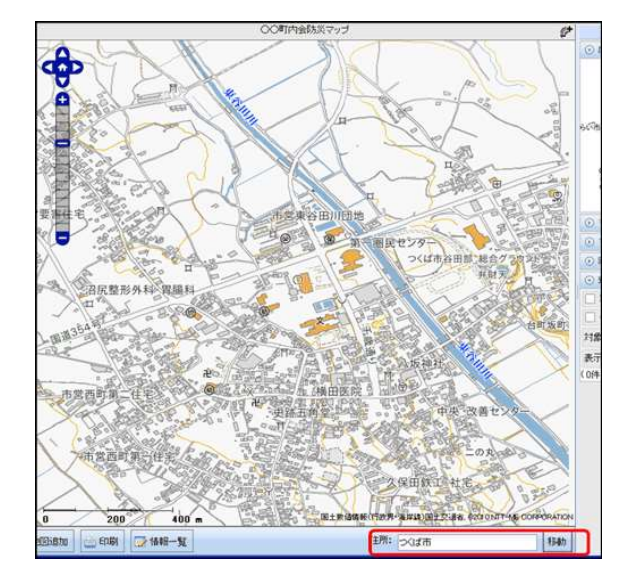

### ③2画面表示とマップの保存

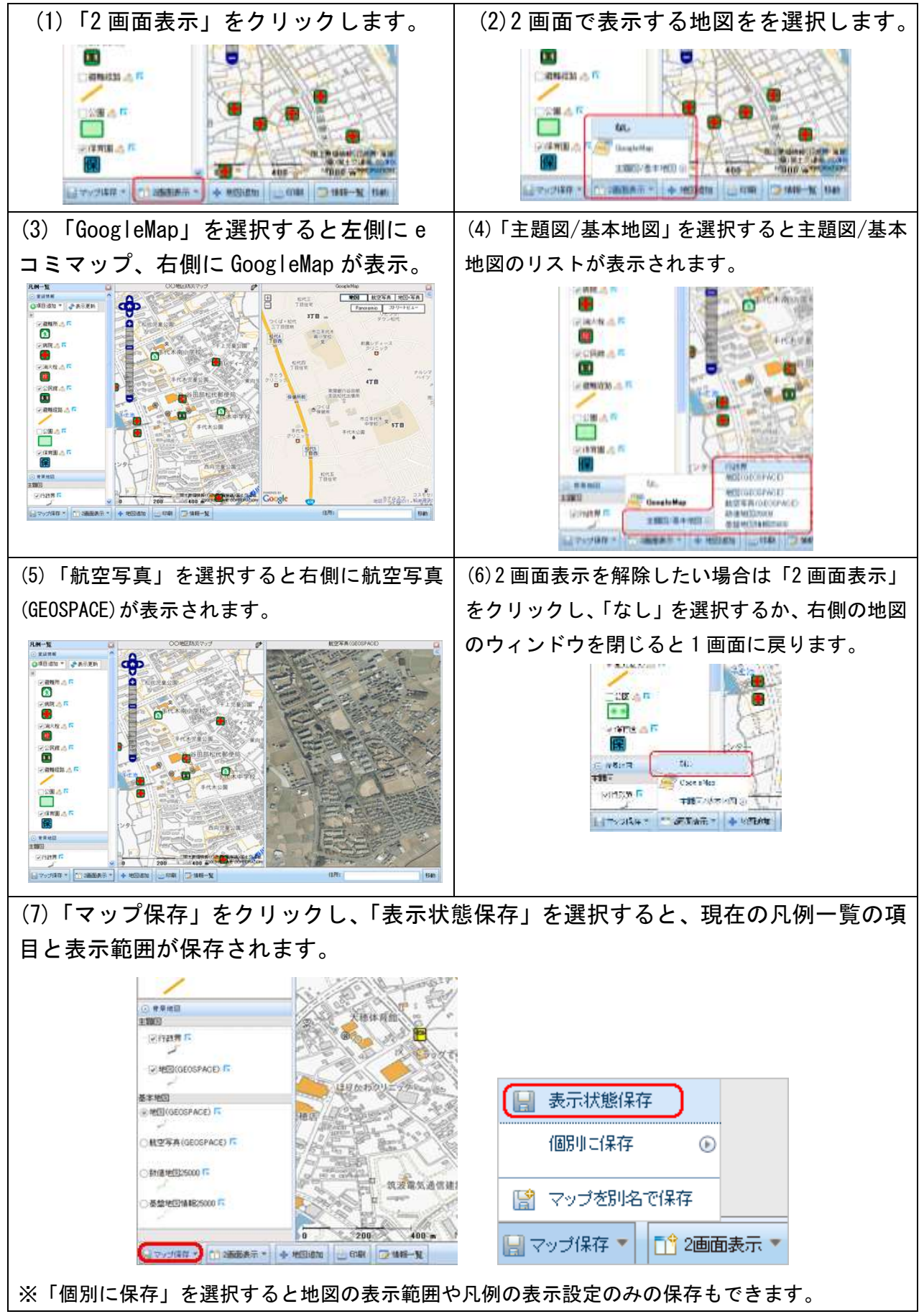

# 9.「e コミマップ」に情報登録

### (1)項目追加

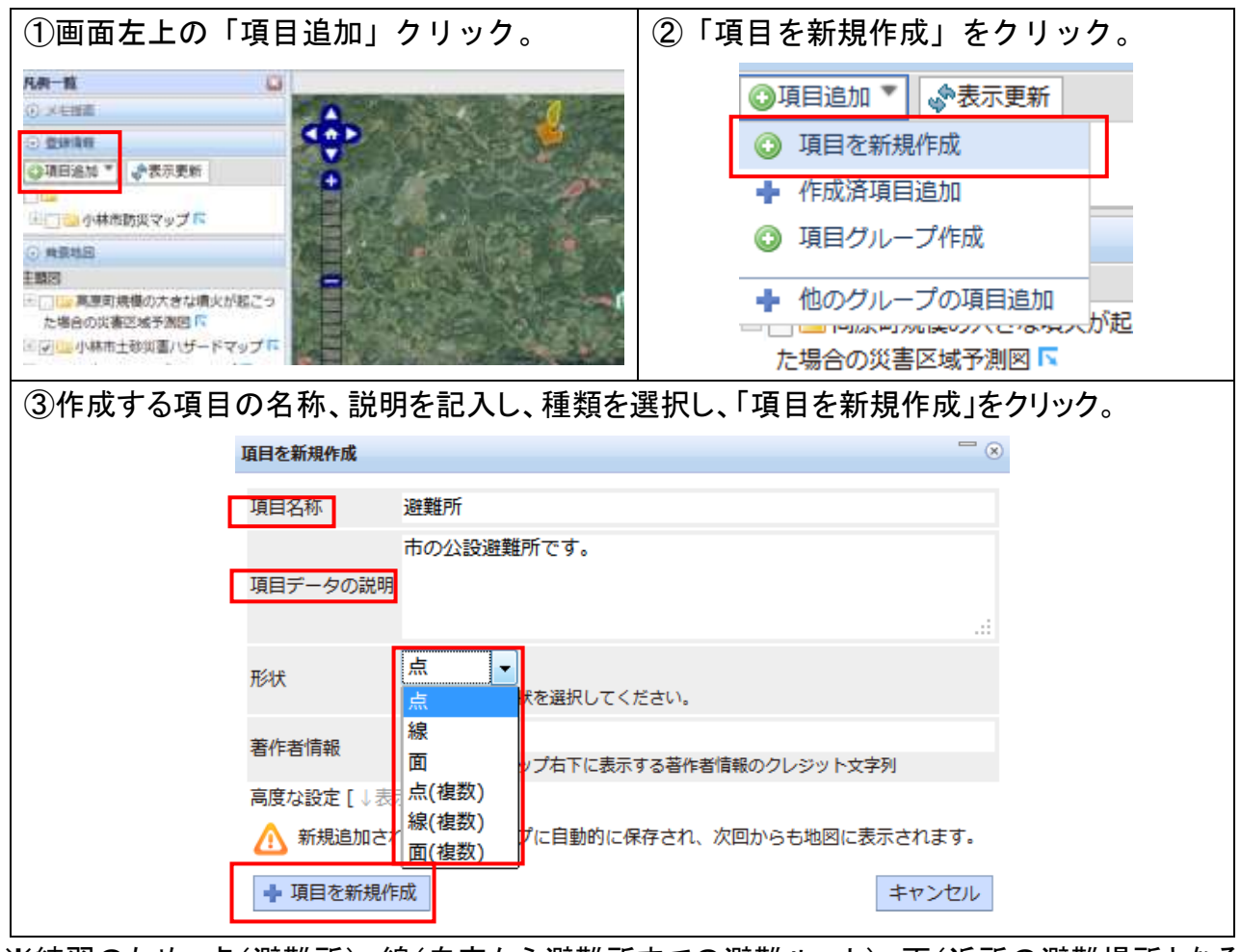

※練習のため、点(避難所)、線(自宅から避難所までの避難ルート)、面(近所の避難場所となる 公園など)を登録しておきましょう。

#### (2)描画設定

#### ①点-変更

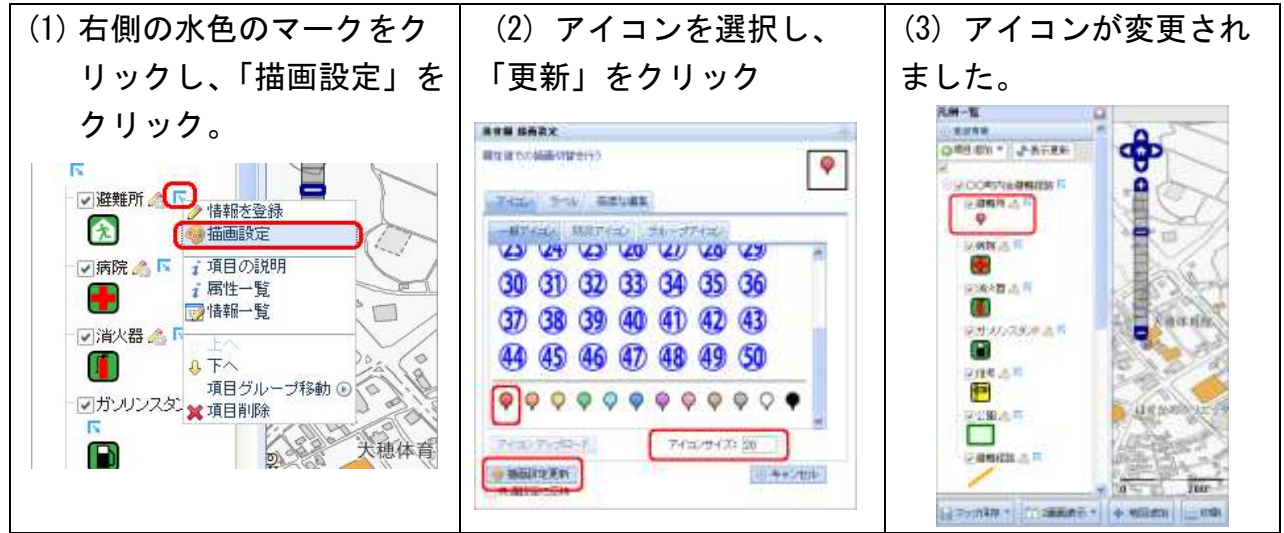

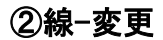

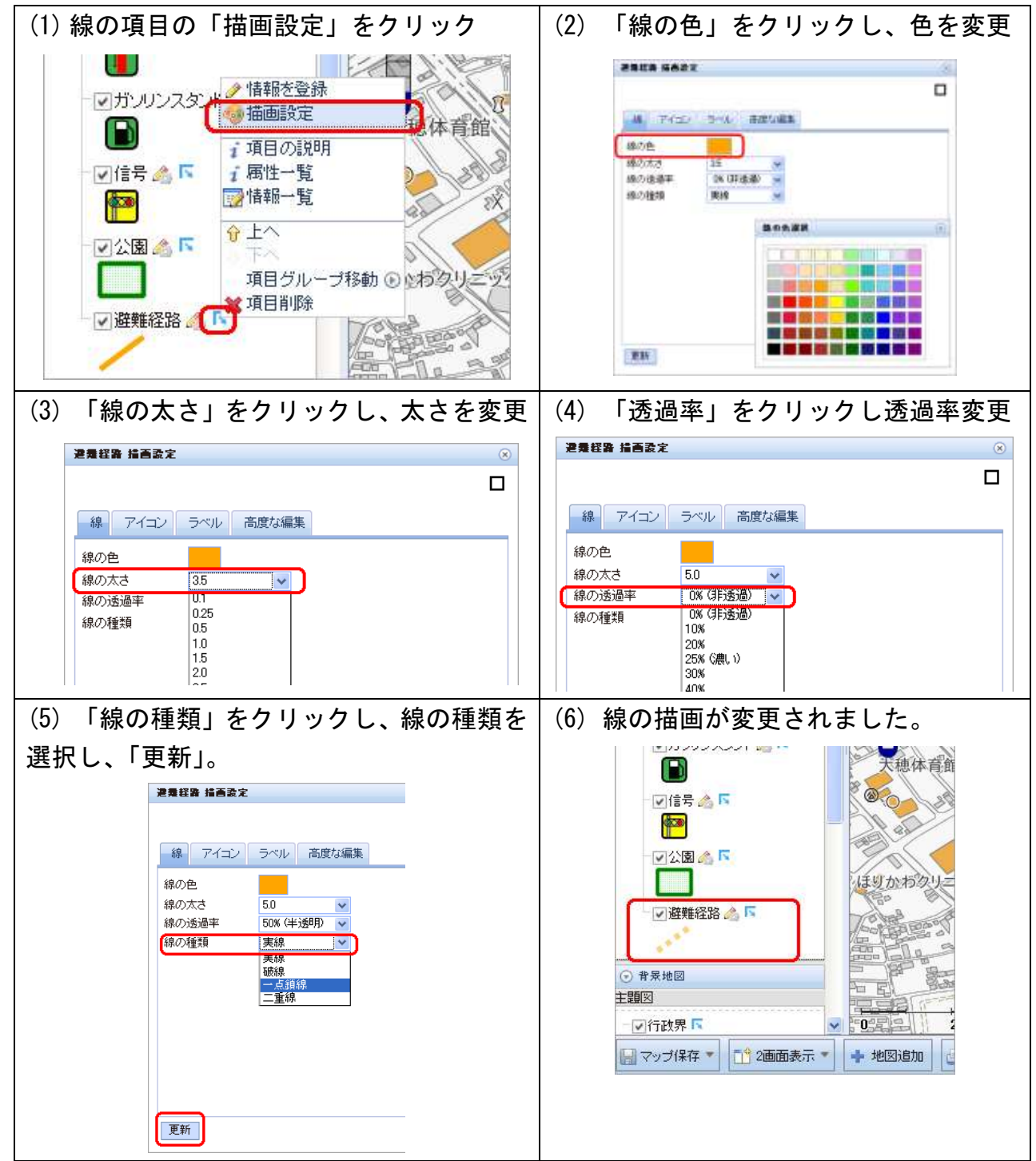

# ③面-変更

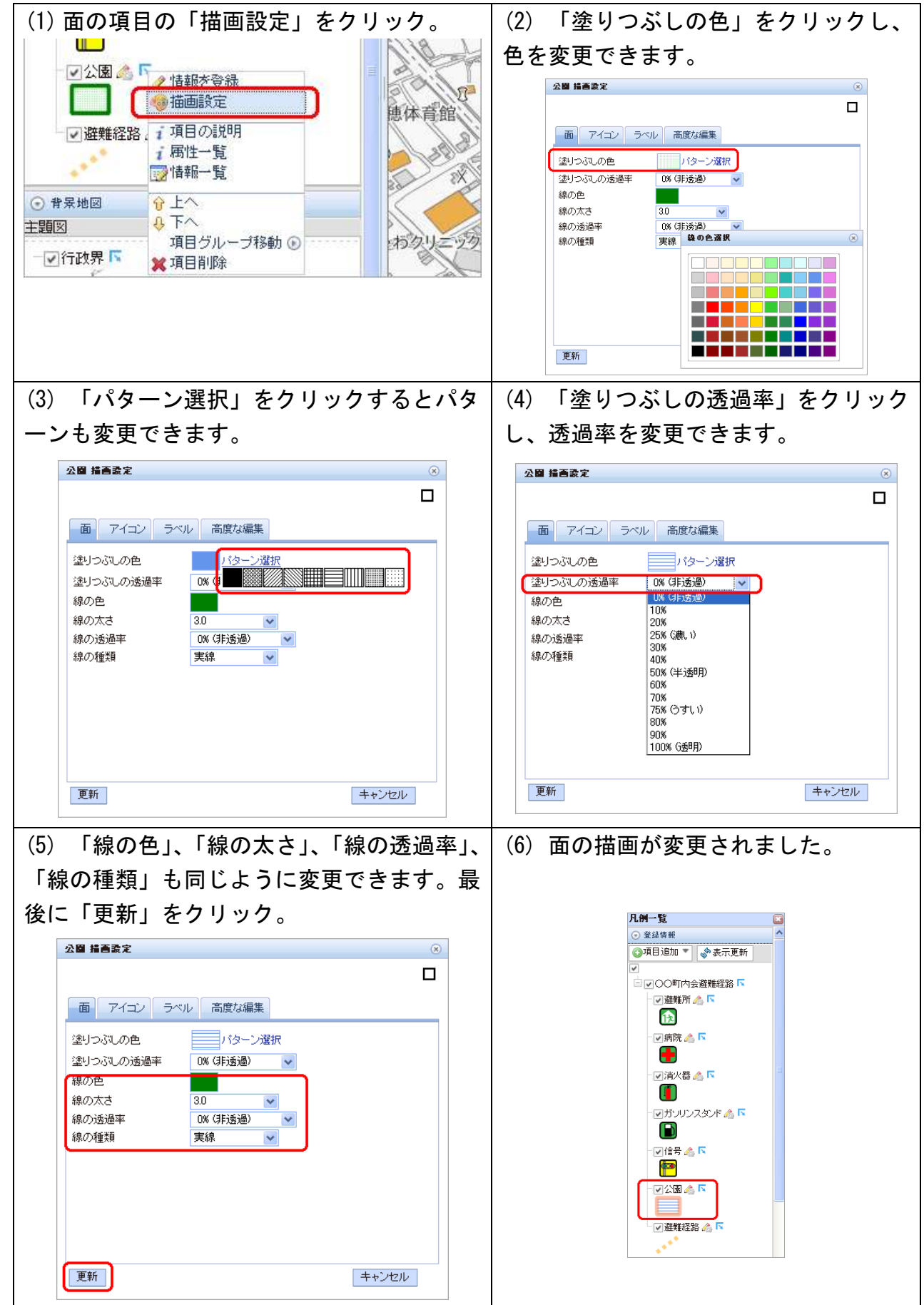

### (3)情報登録

### ①点の登録

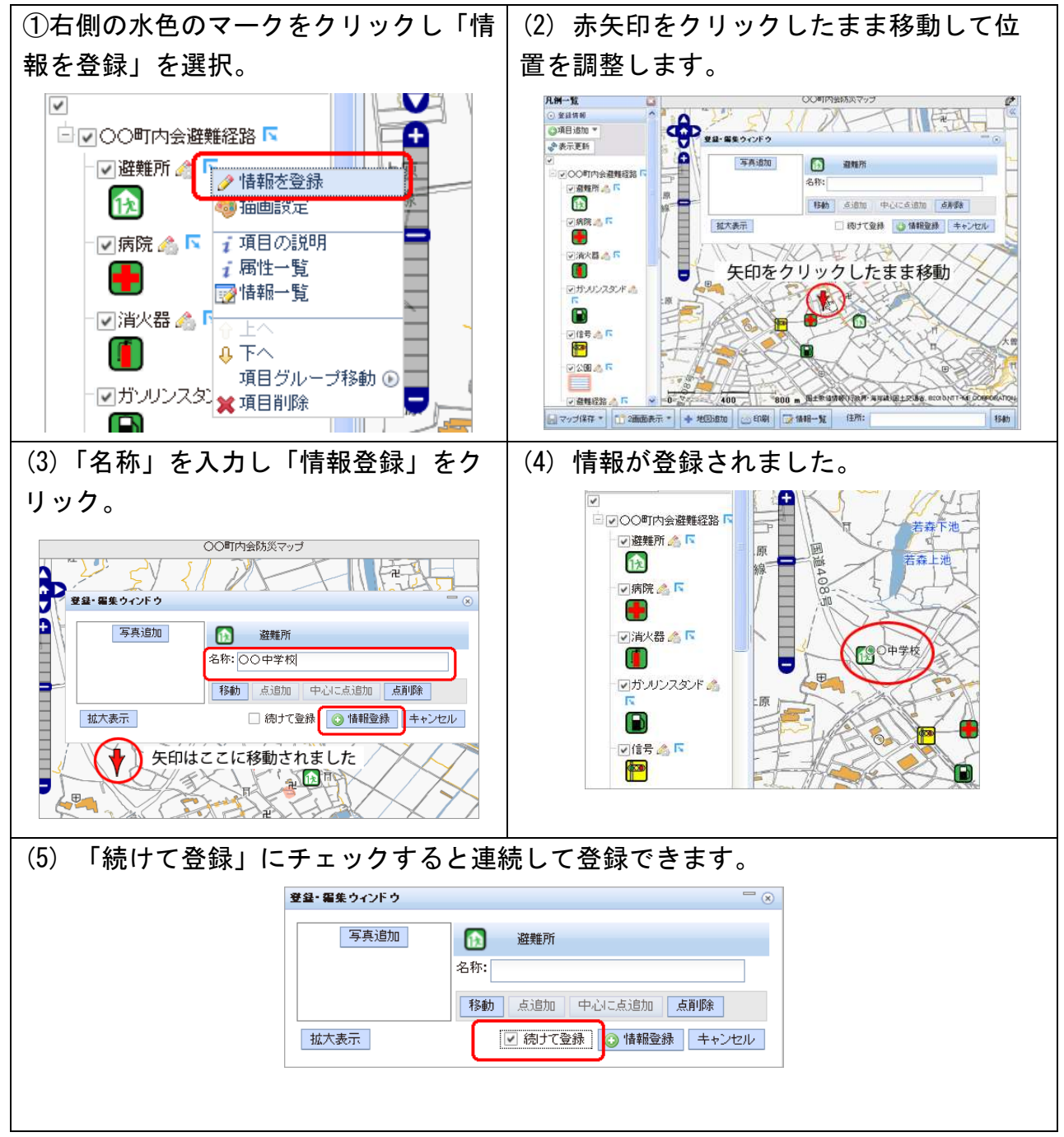

②線の登録

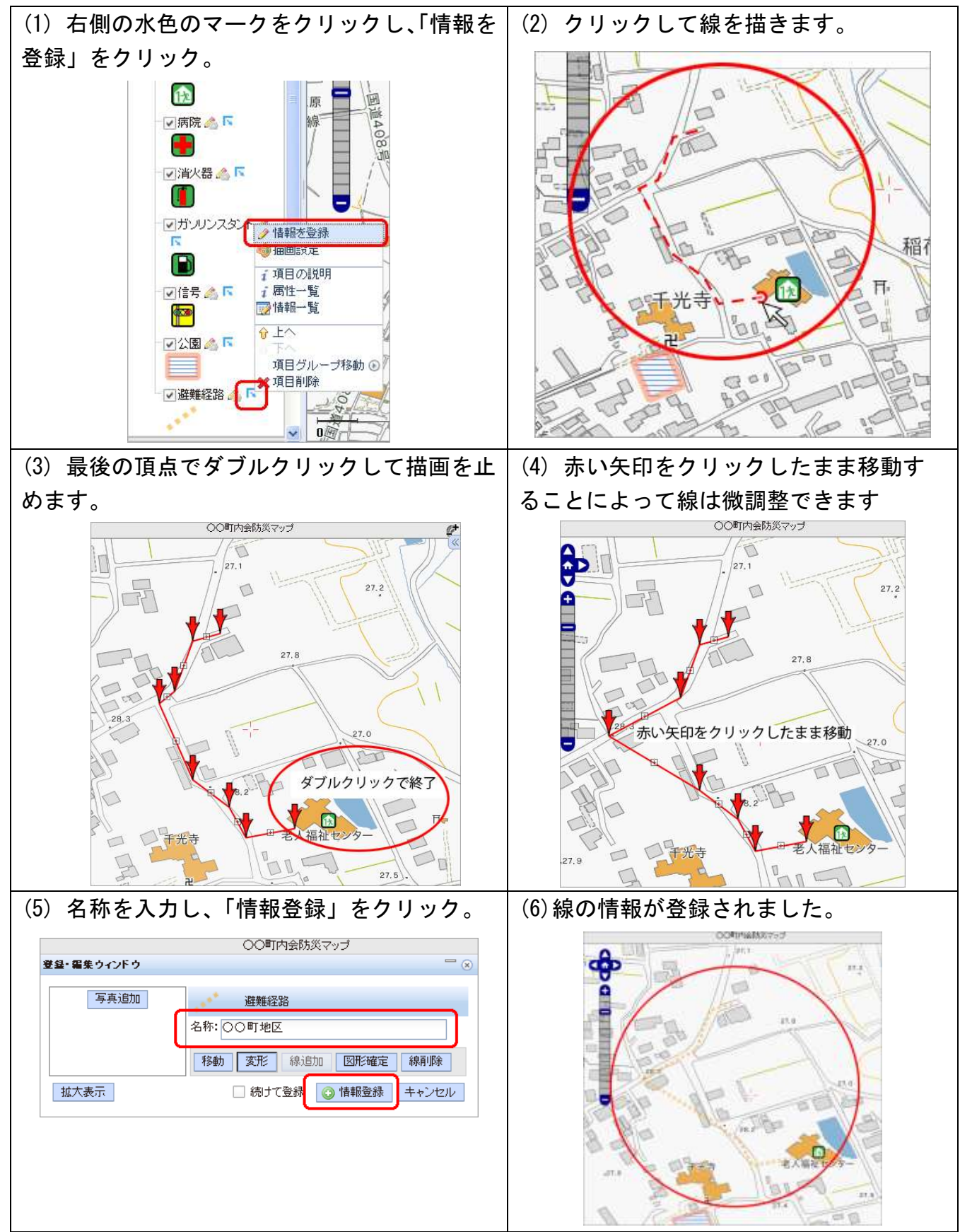

③面の登録

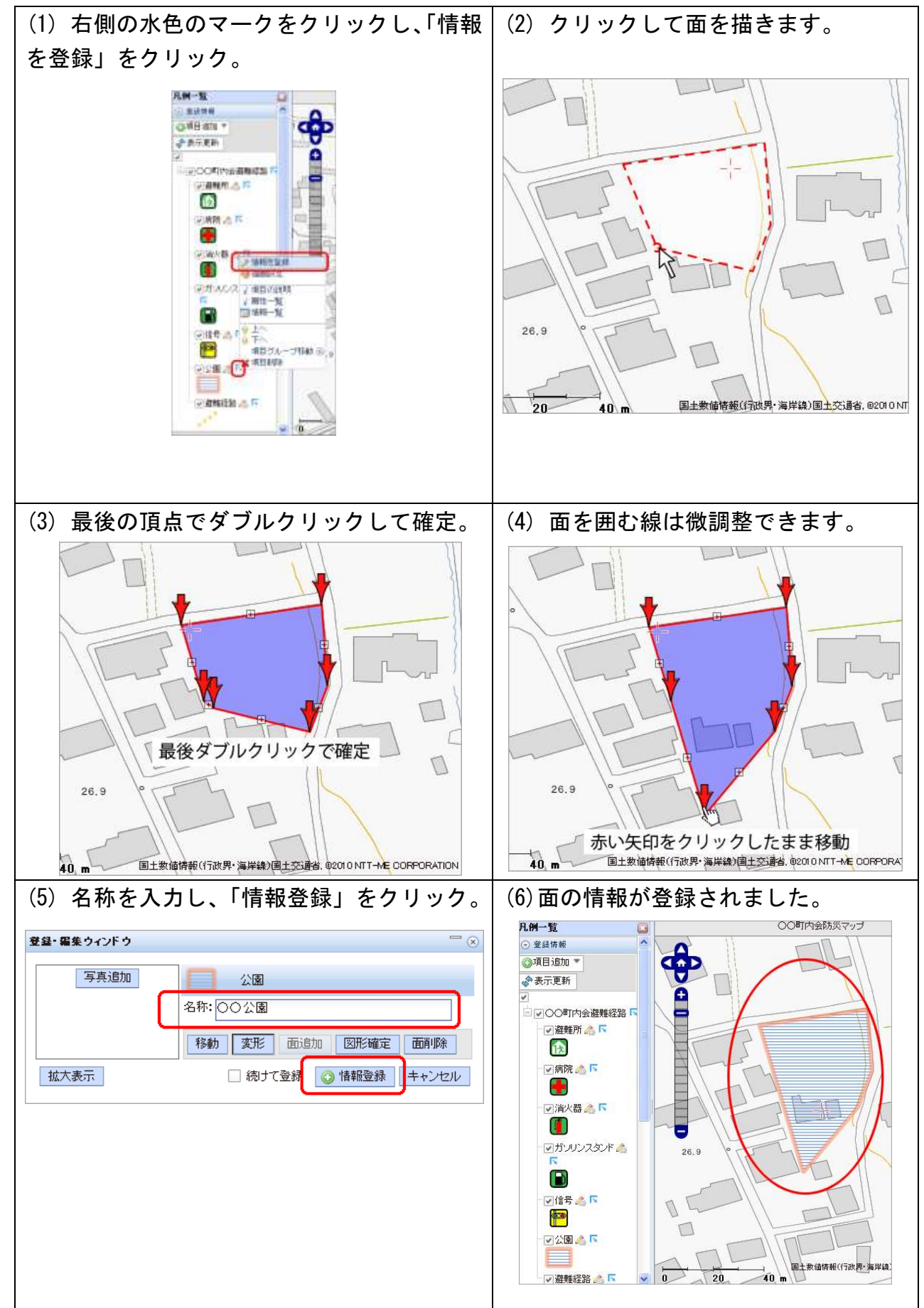

### (4)登録情報の編集(移動・削除)

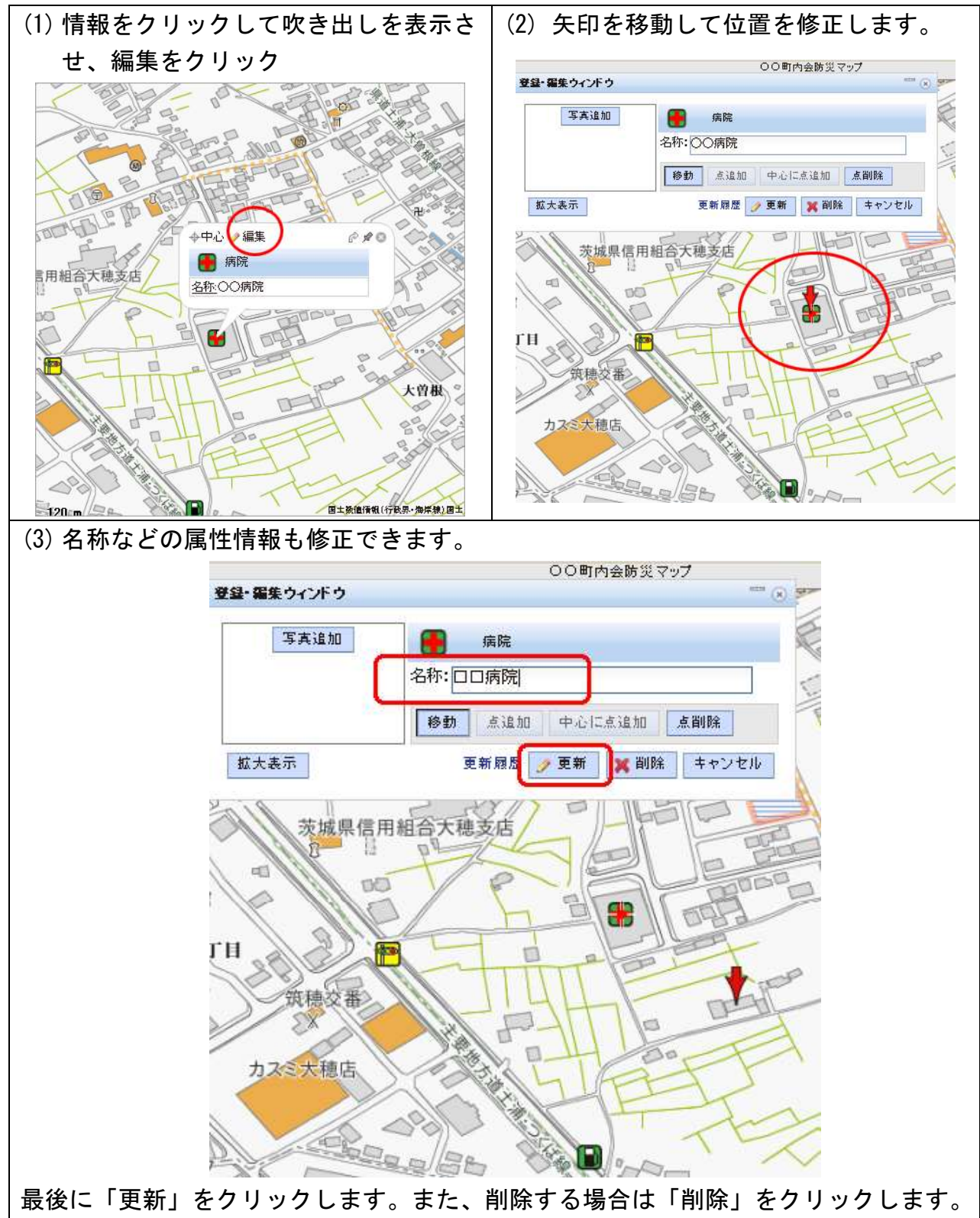

# 10.「e コミマップ」の印刷

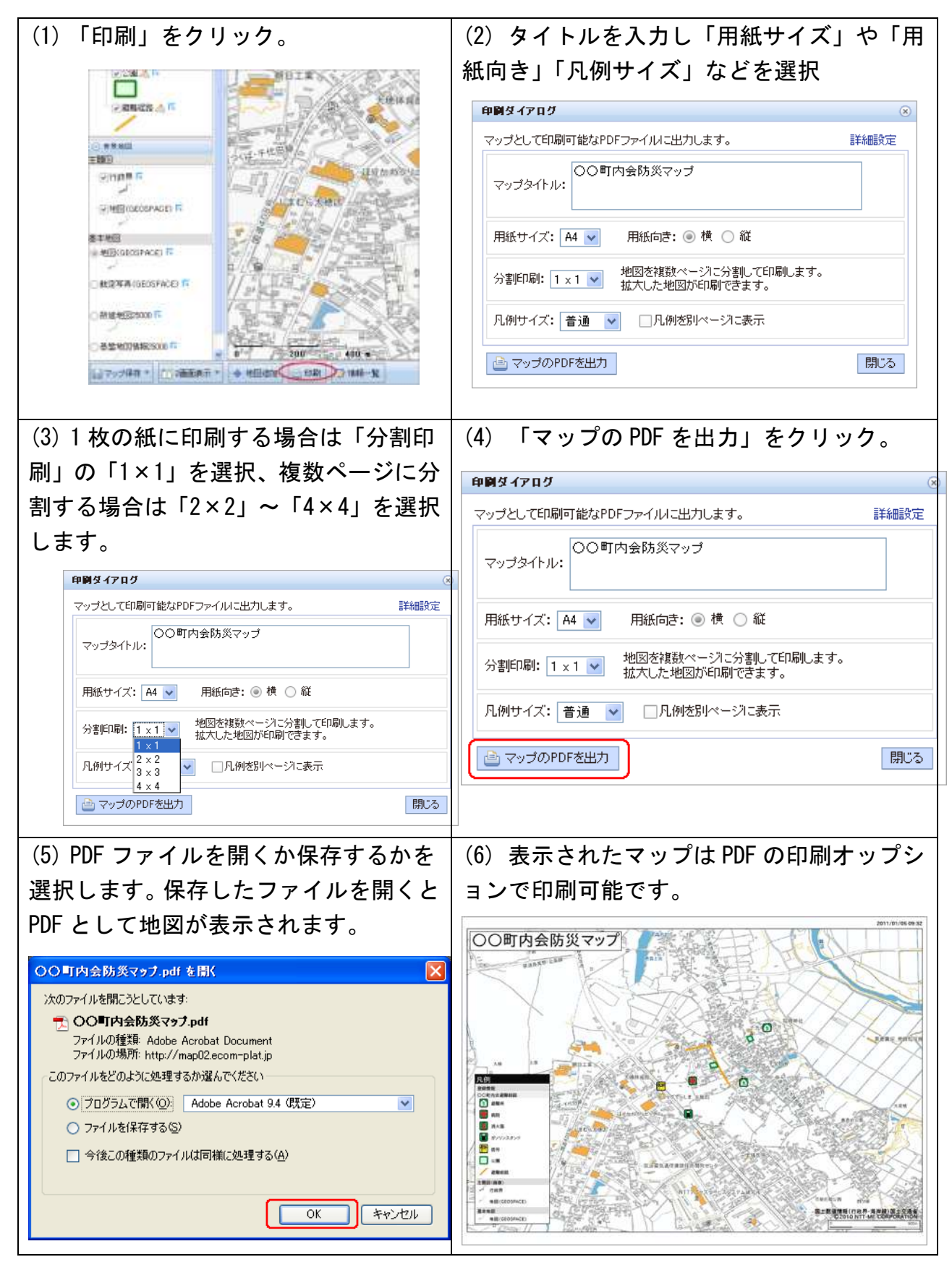